## ADL 維持

ADL 維持<<アセスメント>><ADL 維持 > 画面では、バーセル·インデックスのスコアを入力し ます。

①<ADL 維持>画面で利用者名を選択します。

[新規]ボタンをクリックして、入力を開始します。

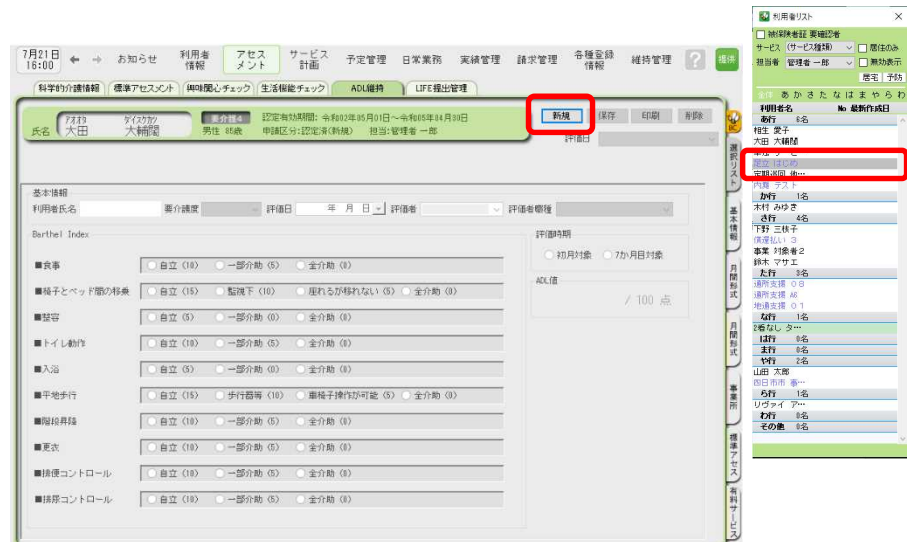

②各項目を入力後、[保存]ボタンをクリックします。

バーセル・インデックスのスコア、評価日、記録者職種、評価時期を LIFE へ出力します。 画面では ADL 値を表示しますが、LIFE 連携項目ではありません。

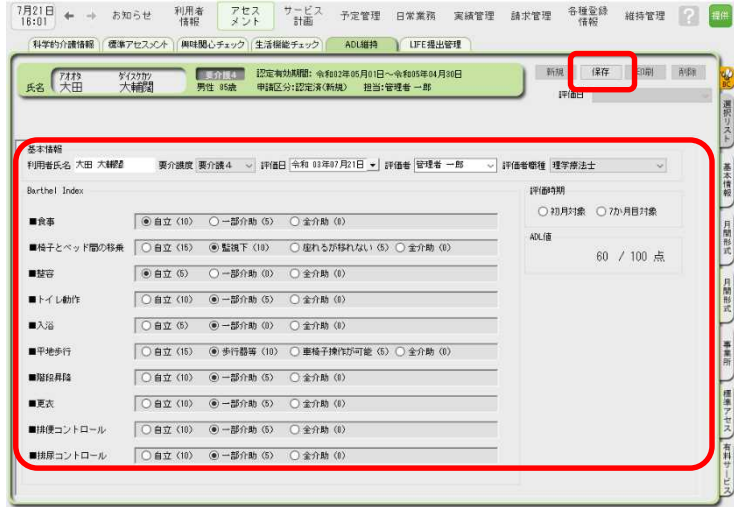

※誤ってクリックして選択したものを非選択(何も選択されていない状態)に戻す場合は、 SHIFT キーを押したまま、誤って選択したラジオボタンを左クリックしてください。

③[印刷]ボタンをクリックすると、帳票出力ができます。

帳票タイトルの変更や ADL 値の出力有無を指定できます。ご利用者様やご家族へお渡しする 際に適宜変更していただけます。